## Claiming your Onyen in TST

If you are logging into ConnectCarolina's non-production environment for testing, you will need to claim your Onyen and create a password specifically for the testing environment. If you are logging in from an off-campus location, you must be connected to the Campus VPN.

- 1. Go to <u>ccinfo.unc.edu</u>.
- 2. Click **Training** in the blue menu bar and then click the **For Testers Only** link.
- 3. Click the **Claim Your Onyen in TST** tab.

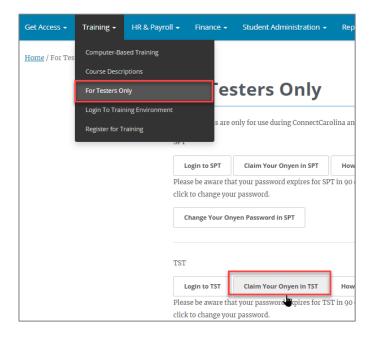

4. On the Account App TST page, click the **Create Onyen** link.

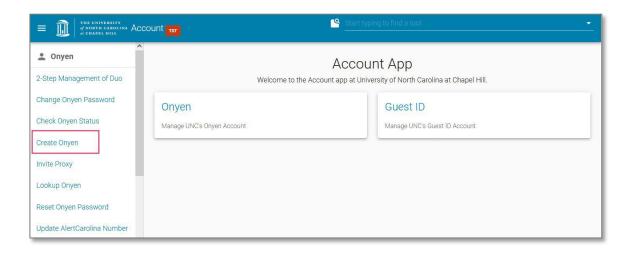

5. When prompted, click the **Yes, I Agree** button on the Onyen Terms of Agreement page.

| Create                                                                                                    | Onven                                                                             |
|----------------------------------------------------------------------------------------------------|-----------------------------------------------------------------------------------|
|                                                                                                    |                                                                                   |
| Onyen® Terms                                                                                                    | bi Agreement                                                                      |
| An Onyen ( <u>OnlyN</u> ame <u>Y</u> ou'll <u>E</u> ver <u>N</u> eed) is your user name at The University of North C<br>and password per person for access to a variety of University services including the<br>ervices (" <u>Access</u> "). The same Onyen and the same password can be used across m | University network, network resources, confidential information, and other        |
| ou, as a condition of being given Access, acknowledge and agree that you are solel                                                                                                    | y responsible for:                                                                |
| <ul> <li>The consequences resulting from your use of Access. Including, but not limited t</li> <li>Any activity that can be traced back to your Onyen account or computer.</li> <li>By creating anOnyen, you further agree:</li> </ul>                                                                 | o, the content of any information you make available to others as a result; and   |
| • To use your Access in a manner consistent with all applicable laws and University                                                                                                    | r policies;                                                                       |
| Not to disrupt the University's network or network resources, and to report those                                                                                                    | who do;                                                                           |
| <ul> <li>To protect the security of your Onyen password including not sharing your passw</li> </ul>                                                                                                    |                                                                                   |
| <ul> <li>That information you electronically store utilizing your Access may be reviewed a<br/>Electronic Information.</li> </ul>                                                                                                    | by University officials consistent with the University's Policy on the Privacy of |
| violation of these terms may result in suspension of your Access and disciplinary ac                                                                                                    | tion up to and including termination for University employees.                    |
| The University of North Carolina at Chapel Hill is not resp                                                                                                    | ponsible for the content of those who have Access and                             |
| offers its services without warranty, including, but not 1.                                                                                                    | imited, to an implied warranty of fitness for a                                   |
| particular purpose.                                                                                                    |                                                                                   |
| particular purpose.                                                                                                    |                                                                                   |
|                                                                                                    |                                                                                   |

6. On the Create Onyen page click the **No** button to answer, "Do you have a UNC Guest ID?"

| Create O                                                                                                    | ıyen                         |
|----------------------------------------------------------------------------------------------------|------------------------------|
| Do you have a Gu                                                                                                    | uestID?                      |
| YES                                                                                                    | NO                           |
| A UNC Guest ID is a temporary guest acc<br>to visitors or persons of interest at the Ur<br>qualifications to have an Onyen. <u>See more<br/>IDs</u> . | iversity who do not meet the |

- 7. On the Create Onyen Services TEST page, enter the following information in the fields:
  - PID
  - First name
  - Last name
  - Gender
  - Date of Birth
- 8. Click the **Submit** button.

| Create Onyen                                                |   |
|-------------------------------------------------------------|---|
| If you do not know your PID, <u>Look up your PID here</u> . |   |
| PID *                                                       |   |
| Legal First Name *                                          |   |
| Legal Middle Name                                           |   |
| Legal Last Name *                                           |   |
| Gender *                                                    |   |
| ○ Female ○ Male ○ Unknown                                   |   |
| Birth Date (MM/dd/yyyy) *                                   | Ē |
| SUBMIT                                                      |   |

9. The system may have already reserved an Onyen for you that is the same as your production Onyen. If so, Use the reserved Onyen. Click "**Use It**."

|    | Create Onyen                              |
|----|-------------------------------------------|
| Yo | u have been pre-assigned the Onyen mmouse |
|    | USE IT 🥥                                  |

10. If the system did not reserve an Onyen, you will be directed to Create Onyen.

Onyen 
Create Onyen

## Create Onyen

An Onyen (Only Name You'll Ever Need) will be your public username and serve as part of your initial email address at UNC. Your Onyen will be visible to many other people at the University, including staff, faculty, and students. Please do not choose a word that you would find embarrassing, or use any part of your password as your Onyen.

An Onyen is comprised of three to eight alphanumeric characters. The first character must be an alphabetic letter and it should be in all lowercase.

|            |              |                |        |               |                   |             | Se                     | elect an C      | Onyen                |                            |                    |                    |                |                 |               |                 |
|------------|--------------|----------------|--------|---------------|-------------------|-------------|------------------------|-----------------|----------------------|----------------------------|--------------------|--------------------|----------------|-----------------|---------------|-----------------|
| ioose yo   | ur Onyen     |                |        |               |                   |             |                        |                 |                      |                            |                    |                    |                | U               | SE IT 🗸       |                 |
|            |              |                |        |               |                   |             |                        |                 |                      |                            |                    |                    |                |                 |               |                 |
|            |              |                |        | The following | is a list of sugg | ested Onyer | is based on yo         | our name. Entry | / that has bee       | en greyed out i            | ndicates that it I | has already        | taken.         |                 |               |                 |
| ren        | reny         | renya          | renyan | The following | is a list of sugg | rey         | is based on yo<br>reya | our name. Entry | that has been reyanh | en greyed out i<br>reyanhu | ndicates that it i | has already<br>rya | taken.<br>ryan | ryanh           | ryanhu        | ryanhui         |
| ren<br>yan | reny<br>yanh | renya<br>yanhr |        |               |                   |             |                        |                 |                      |                            |                    |                    |                | ryanh<br>yanren | ryanhu<br>yar | ryanhui<br>yare |

On the **Create Onyen** page, select the **exact same Onyen** you use in Production. The system may suggest a different Onyen based on your name, but type in the **exact same Onyen** that you use in production. Click **"Use It**."

- 11. Continue to follow the instructions on the screen including setup of Alert Carolina, Emergency contact information and challenge-response questions.
- 12. Finally, you will be asked to set your password. This is the password you will use to log in to the ConnectCarolina TST environment and it does not impact your production Onyen account or password.
- 13. On the Account TST page, click the 2-Step Management of Duo link and follow the instructions on the screen to set up your Non-Production Duo account the first time before you log in.

|                          | count 💼                    |
|--------------------------|----------------------------|
| 单 Onyen                  |                            |
| 2-Step Management of Duo |                            |
| Change Onyen Password    | Onyen                      |
| Check Onyen Status       | Manage UNC's Onyen Account |
| Create Onyen             |                            |

- 14. After setting your new password and DUO, return to <a href="https://ccinfo.unc.edu/test-2/">https://ccinfo.unc.edu/test-2/</a>.
- 15. Click the **Login to TST** button.

| TST                               |                         |                                      |                                                                             |
|-----------------------------------|-------------------------|--------------------------------------|-----------------------------------------------------------------------------|
| Login to TST                      | Claim Your Onyen in TST | T How to Claim Your Onyen in TST     |                                                                             |
| Please be aware<br>your password. | that your password e    | xpires for TST in one year. There wi | l not be a reminder sent. Please login with your Onyen, then click to chang |
| Change Your On                    | yen Password in TST     |                                      |                                                                             |

16. Enter the Onyen and password that you setup for the TST environment, then click the **Sign in** button.

|              | THE UNIVERSITY<br>of NORTH CAROLINA<br>at CHAPEL HILL                                                                                                    |
|--------------|----------------------------------------------------------------------------------------------------|
| Si           | ngle Sign-On TEST                                                                                                    |
| Onyen -or- l | JNC Guest ID                                                                                                    |
| Password     |                                                                                                    |
|              |                                                                                                    |
|              | Sign in<br>Change Onyen -or- UNC Guest ID                                                                                                    |
| Reset passw  |                                                                                                    |
| Important To | Change Onyen -or- UNC Guest ID<br>ord for <u>Onyen   UNC Guest ID</u> or get <u>help</u> .<br>o protect your personal information, you must close<br>ce of this browser that is open on your computer |

Result: The system displays the ConnectCarolina home page with a pink banner at the top.

| C | AROLINA            |  |
|---|--------------------|--|
|   | Admin WorkCenter 🔻 |  |
|   |                    |  |